# Web of Science® Cartão de consulta rápida

Pesquise mais de 9.200 periódicos em mais de 45 idiomas diferentes nas áreas de ciências, ciências sociais, e artes e humanidades para encontrar a pesquisa de alta qualidade mais relevante para a sua área de interesse. Associe registros relevantes usando as referências citadas e explore as conexões entre assuntos de artigos redigidos pelos pesquisadores especialistas que trabalham no mesmo campo que o seu. Sign in | My EndNote Web | My Ctation Alerts | My Journal List | My Saved Searches | Log Out | Help

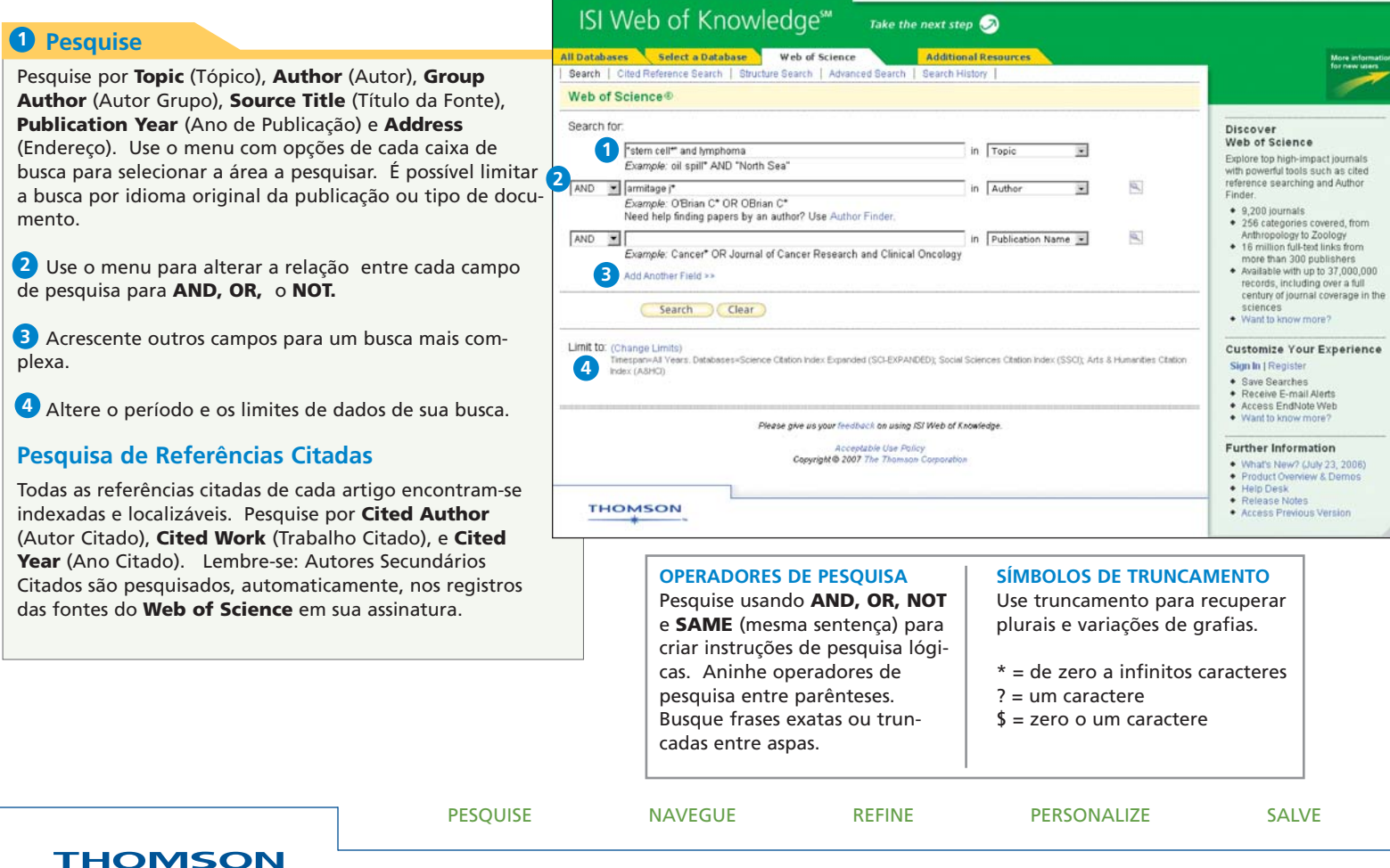

# Registro completo

### **Títulos 1**

O título completo é indexado e pesquisado em uma busca do campo Tópico. Títulos em idiomas estrangeiros são traduzidos para o inglês.

## 2 Autores

Todos os autores são indexados. Pesquise usando o último sobrenome e até cinco iniciais. Clique no nome de um autor para localizar todos os artigos com esse nome.

## **Fonte 3**

Os títulos das fontes podem ser pesquisados. Pesquise usando o título completo ou use o Search Aid (Auxílio à Pesquisa) da página General Search (Pesquisa Geral) para selecionar um título.

## **Resumo 4**

Todos os resumos dos autores são indexados e pesquisados em uma busca do campo Tópico.

## **Palavras-chave de autor 5**

Todas as palavras-chave dos autores são indexadas e pesquisadas em uma busca do campo Tópico.

## **6** KeyWords Plus

**KeywordsPlus®** são exclusivas do **Web of Science** e consistem em palavras ou frases extraídas dos títulos dos artigos citados. As **KeywordsPlus** são pesquisadas em uma busca do campo Tópico.

## **Endereços 7**

Todos os endereços dos autores encontram-se indexados e podem ser pesquisados. Os autores responsáveis são identificados e seus endereços de e-mail são fornecidos, quando disponíveis.

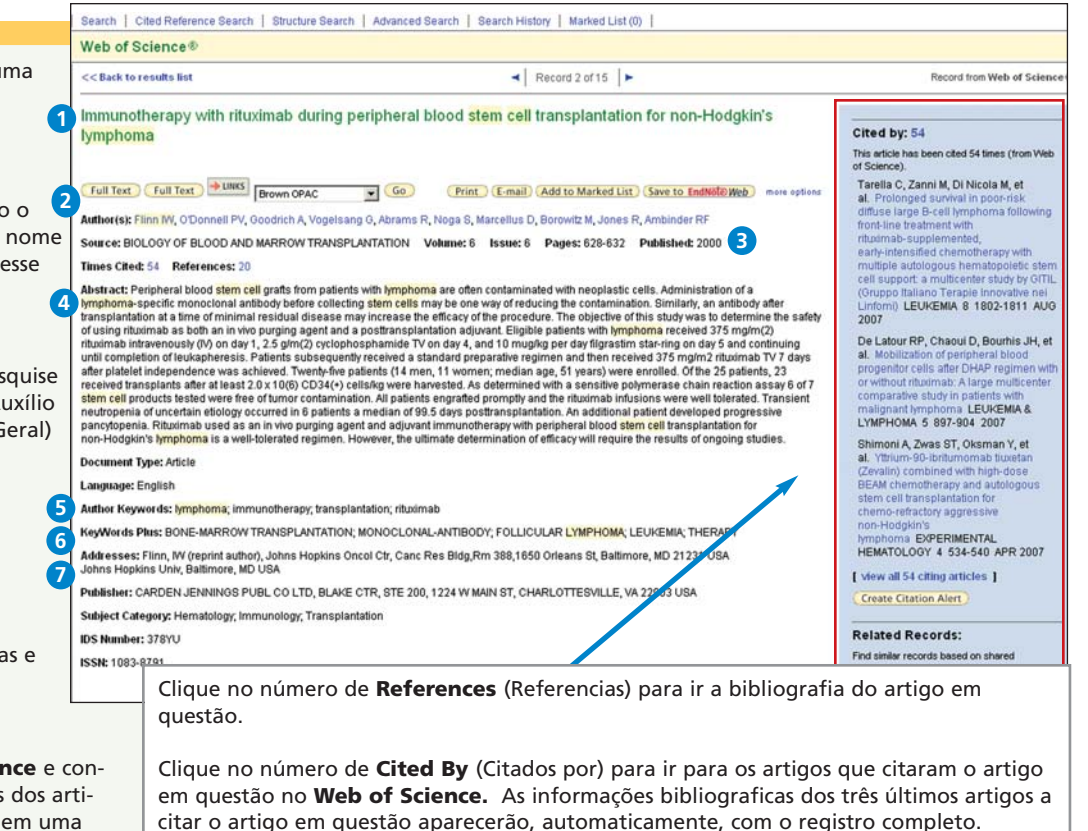

Clique em **View Related Records** (Ver Registros Relacionados) para localizar artigos que citaram os mesmos artigos referenciados pelo artigo original.

Clique em **Create Citation Alert** (Criar Alerta de Citação) para ser notificado quando o artigo for citado por algum registro do Web of Science. Os alertas de citação permanecerão ativos por um ano, mas podem ser renovados a qualquer hora.

# Referências citadas

Todas as referências citadas podem ser pesquisadas via interface de Pesquisa de Referências Citadas. As referências que aparacem em azul funcionam como links para outros registros de fontes do **Web of Science.** Esses links são limitados por sua assinatura. As referências que aparecem em texto simples preto podem ser:

- \* Referências a livros ou outros tipos de documento não indexados no
- **Web of Science**
- \* Referências a artigos fora dos limites de sua assinatura
- \* Variantes de referências citadas ou obras que foram citadas incorretamente pela publicação original

#### **1** Cited Author **(Autor Citado)**

Apenas o primeiro autor citado é indexado e aparece com a referên Autores secundários citados podei ser pesquisados, mas apenas nos registros cujas fontes se encontram d tro dos limites de sua assinatura.

#### **Cited Work 2 (Trabalho Citado)**

Todas as obras citadas são indexad O título completo da obra e o título do artigo aparecerão, no caso de citações referentes a fontes no W **of Science.**

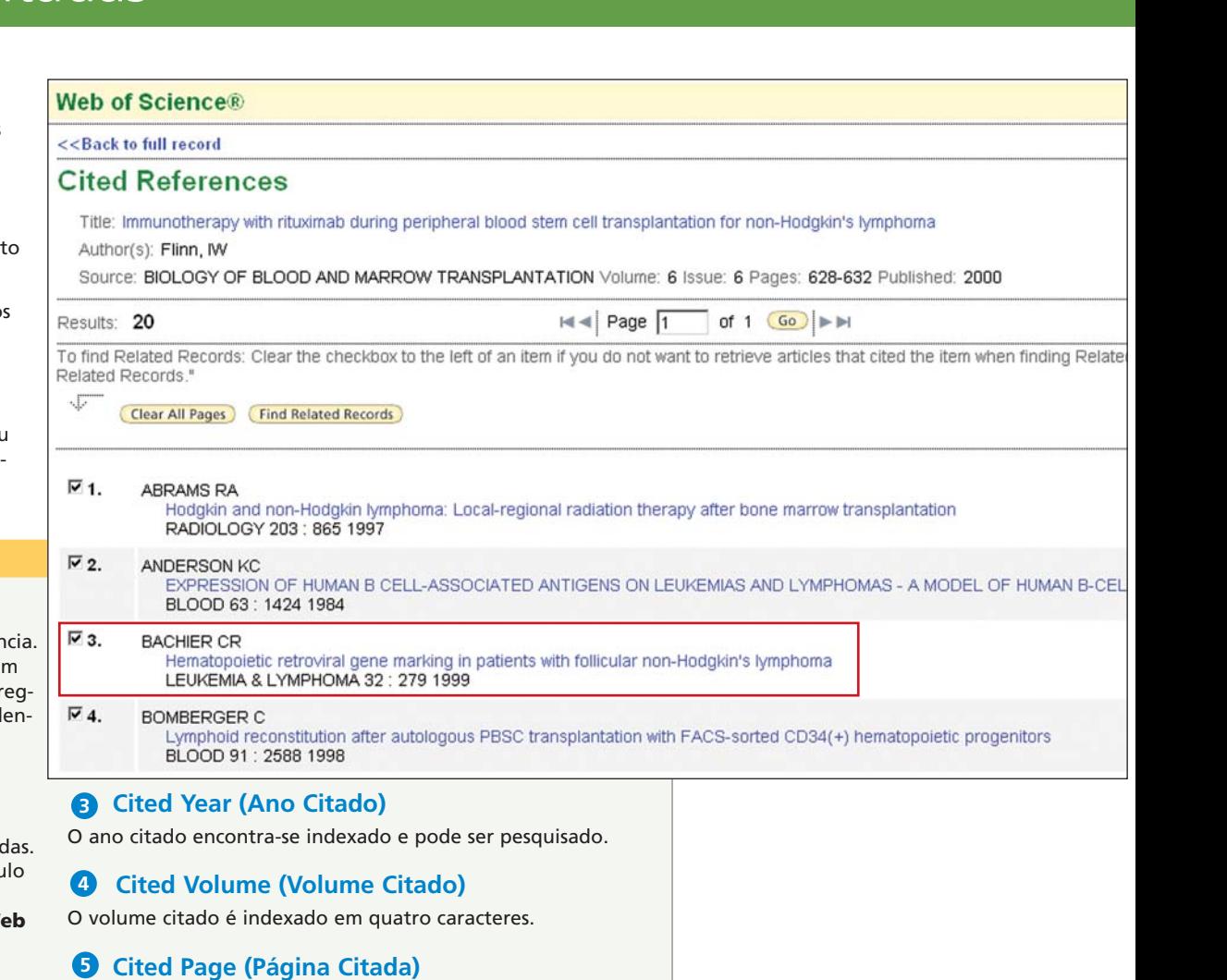

A página citada é indexada em cinco espaços.

# Refine and Analyze (Refinar e Analizar)

#### **Refine os resultados 1**

Use **Refine** (Refinar) para filtrar um conjunto de até 100.000 resultados e encontrar as 100 Categorias de assunto, Títulos da fonte, Tipos de documento, Autores, Anos de publicação, Países, Instituições e Idiomas mais pertinentes.

### **Sort Results (Ordenar Resultados) 2**

Classifique até 100.000 registros por

- Data mais recente (padrão)
- Vezes citado
- Relevância
- Ano de publicação
- Título da fonte
- Primeiro autor

### **Resultados do Analyze (Analizar) 3**

O Analyze, como o Refine, é capaz de filtrar um conjunto de até 100.000 resultados. Com o Analyze, você pode exportar os resultados para o Microsoft® Excel e criar seus própios gráficos.

#### **Output Records ou Save to EndNote 4 Web (Registros para Saída ou Salvar para o EndNote Web)**

Defina registros para saída, adicione-os à sua Lista Marcada ou salve-os no **EndNote Web.** Imprima rapidamente, envie por e-mail para uma lista marcada temporária (máximo de 500 registros) ou salve permanentemente no **EndNote Web** (máximo de 10.000). Clique em **"more options"** (mais opções) para salvar um intervalo de registros, ajustar os campos salvos ou exportar diretamente para o software de referência **ResearchSoft (EndNote, Reference Manager,** e **ProCite)** instalado em seu computador.

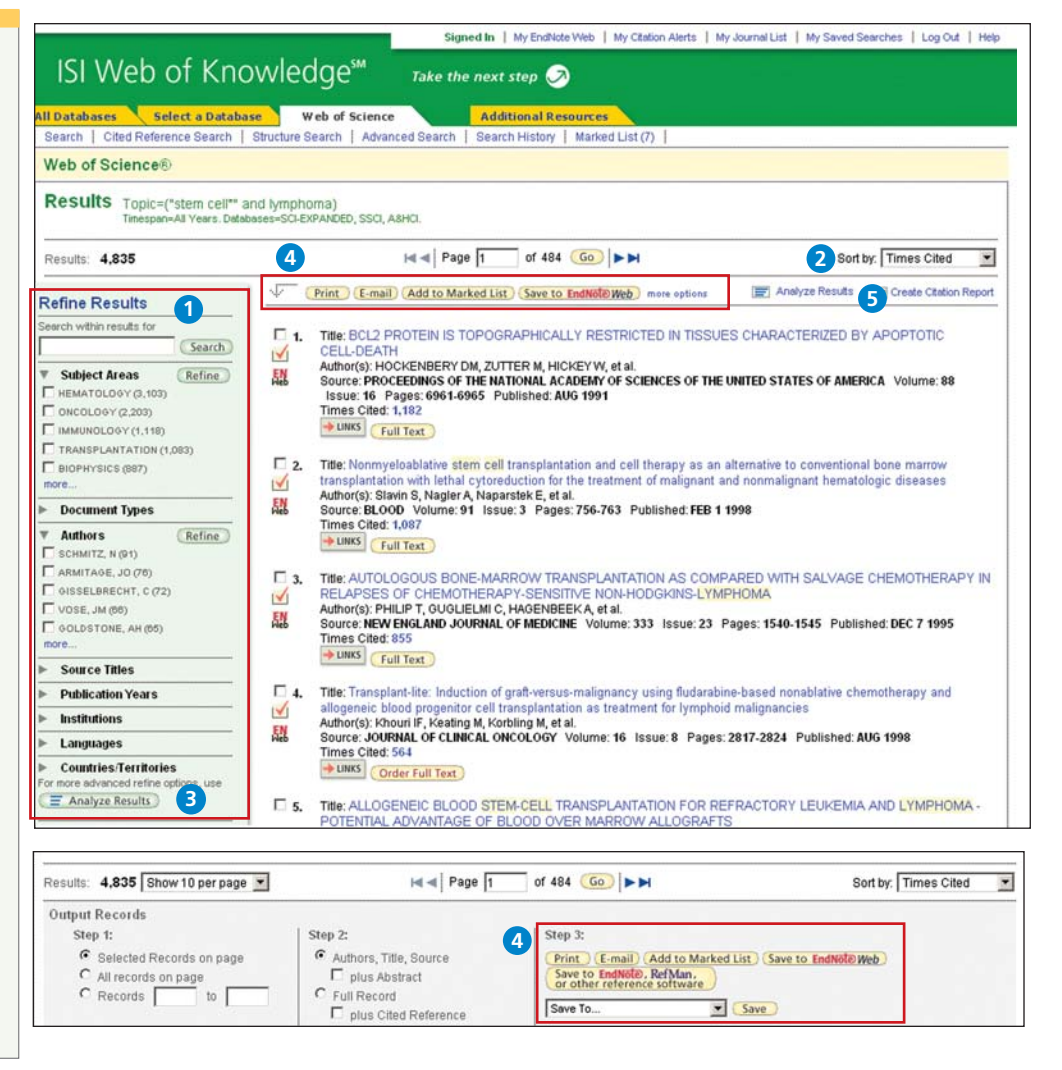

# Personalize

### **Crie um perfil pessoal**

Qualquer usuário do **Web of Science** pode criar um perfil do **ISI Web of Knowledge** para aproveitar as excelentes opções de personalização. Criar um perfil pessoal lhe permite salvar:

- \* Critérios de Pesquisas e alertas de pesquisa ilimitados
- \* Alertas de citação ilimitados

\* Um biblioteca do **EndNote Web**, com até 10.000 referências

### **Salve pesquisas e crie alertas de pesquisa**

Clique em **Search History** para visualizar seus conjuntos de pesquisa e criar combinações de conjuntos. Salve até 20 conjuntos como Histórico de Pesquisa ou Alerta. Os alertas serão baseados no último critério de pesquisa de seu histórico. Os alertas permanencerão ativos por 24 semanas, mas poderão ser renovados a qualquer hora. Clique em **"My Saved Searches"** e em **"My Citation Alerts"** para gerenciar e renovar seus alertas. Se um alerta expirar, ele permanecerá como estratégia de pesquisa salva em seu perfil pessoal até que você o apague. As pesquisas também podem ser salvas como feeds RSS; basta **Crie um perfil pessoal**<br>
Qualquer usuário do **Web of Science** pode<br>
do **ISI Web of Knowledge** para aproveitar<br>
opções de personalização. Criar um perfil pe<br>
mite salvar:<br>
\* Critérios de Pesquisas e alertas de pesquisa<br>
\*

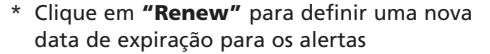

- \* Clique em **"Settings"** para ativar ou desativar os alertas
- \* Clique em **"Open"** para executar a pesquisa salva
- \* Clique em XML para configurar um Feed RSS

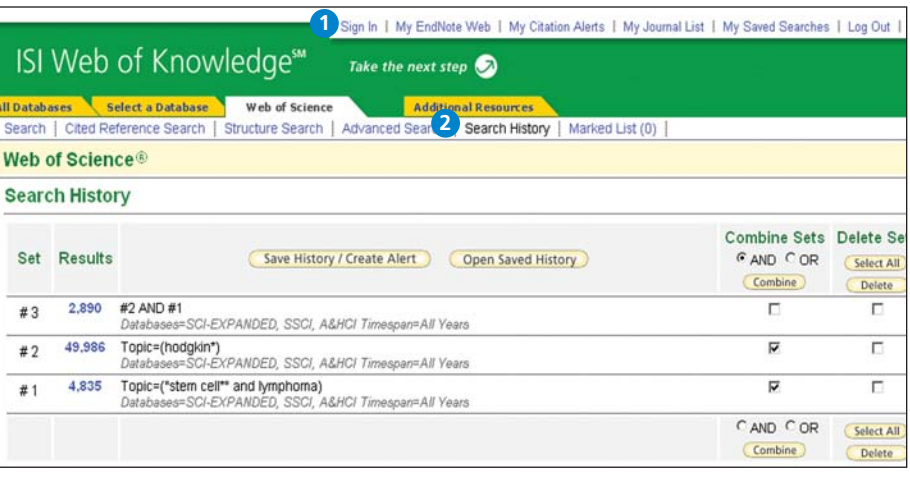

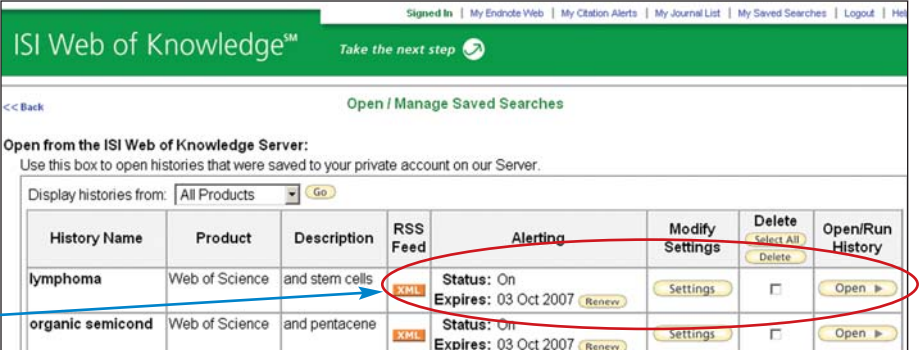

# Manage

#### **Gerencie o EndNote Web**

Salve até 10.000 registros na biblioteca de seu **EndNote Web.** O **EndNote Web** também lhe permite adicionar e formatar referências em um documento e pesquisar outras bases de dados e catálogos de bibliotecas on-line. As referências importadas dos recursos do **ISI Web of Knowledge** permanecerão marcadas com o ícone do **EndNote Web**, e você poderá usar um link para poder retornar ao registro completo e visualizar as informações atualizadas da citação. O **EndNote Web** também lhe permite adicionar e formatar citações nos documentos que você está redigindo, além de realizar pesquisas em outras bases de dados on-line. Uma vez criada sua biblioteca do **EndNote Web**, você poderá visitando **www.myendnoteweb.com** e usando seu ID de usuário e senha do **ISI Web of Knowledge.**

#### **Para obter ajuda**

Clique no botão **Help** de qualquer página para obter ajuda detalhada sobre os recursos, bem como dicas e exemplos de pesquisa detalhadas.

Entre em contato com a Assistência Técnica de sua região, via: **scientific.thomson.com/support/techsupport**

Entre em contato com a equipe de treinamento, via: **scientific.thomson.com/support/training/contacttraining/**

Para assistir a um módulo de treinamento gravado, visite: **scientific.thomson.com/support/recorded-training/**

Interessado em mais dicas e informações? Para treinamento contínuo via Web, visite: **scientific.thomson.com/support/training/webtraining**

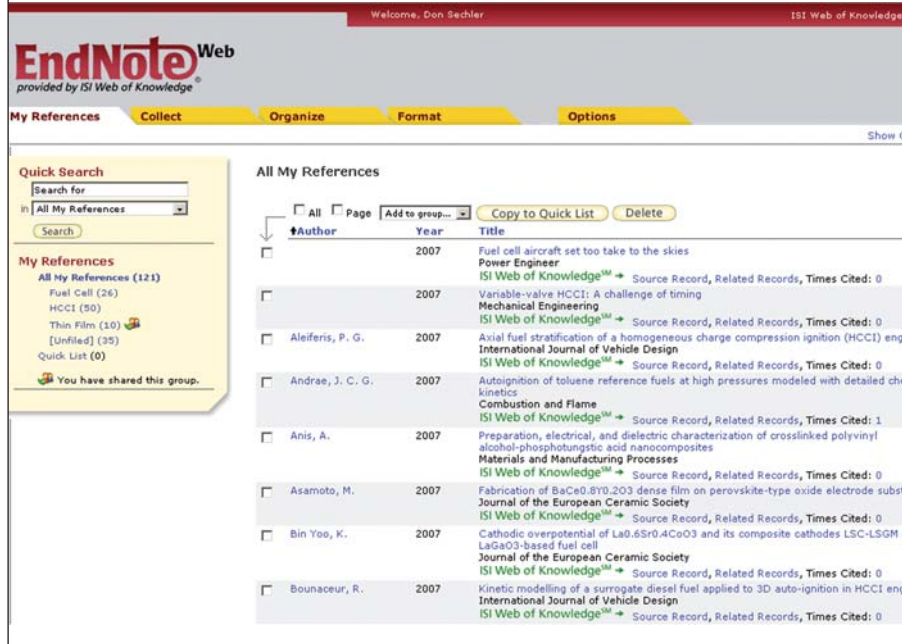